### User Guide App Andorid PejakaKepri (Masyarakat)

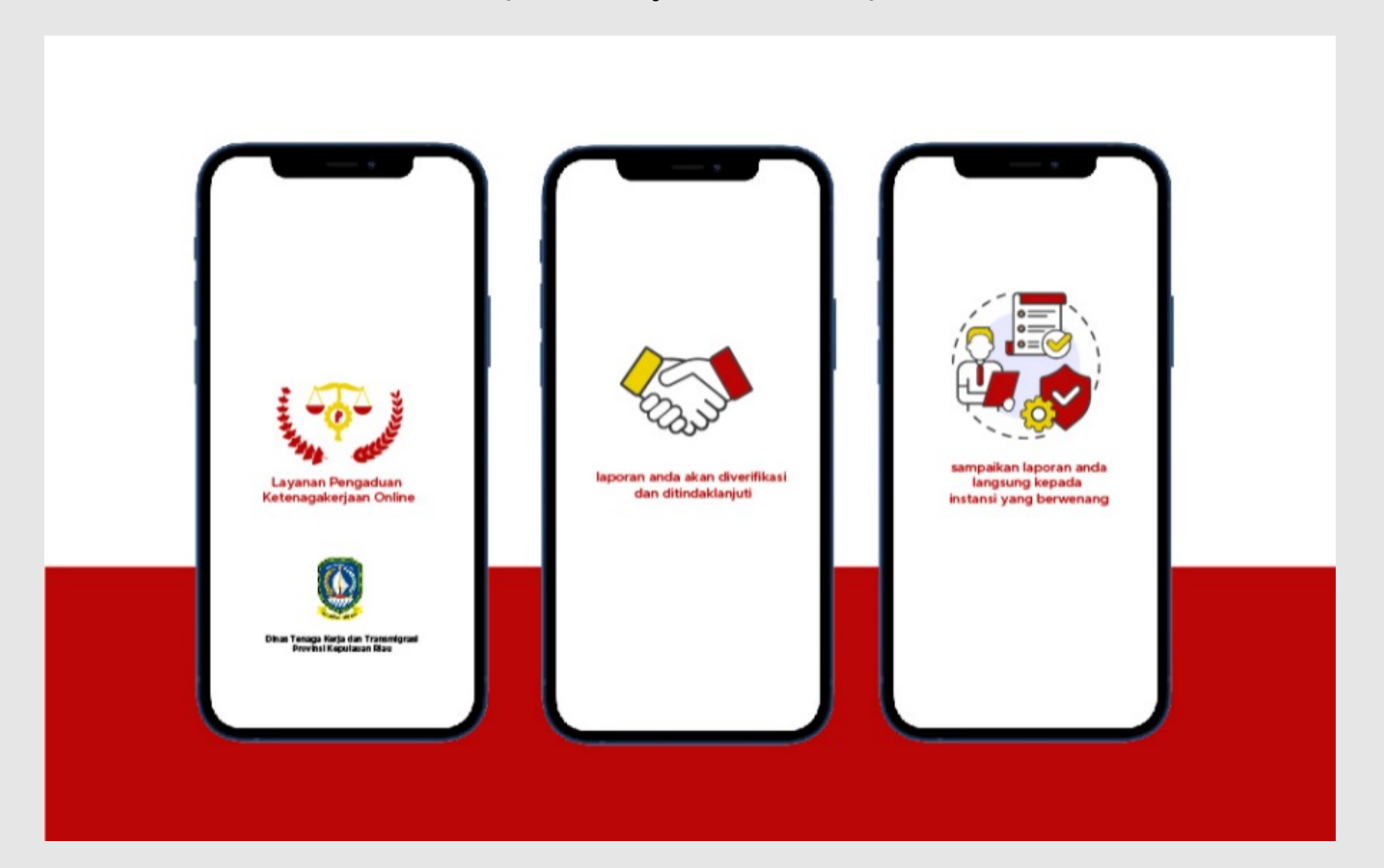

### Daftar Isi

- **Daftar Akun**
- **Login**
- **Menu Dashboard**
- **Menu Profile**
- **Buat Laporan Aduan**
- **Detail Laporan**
- **Menu Tentang (Visi Misi)**
- **Menu Keluar (Logout)**
- **Lupa Kata Sandi**

### Daftar Akun

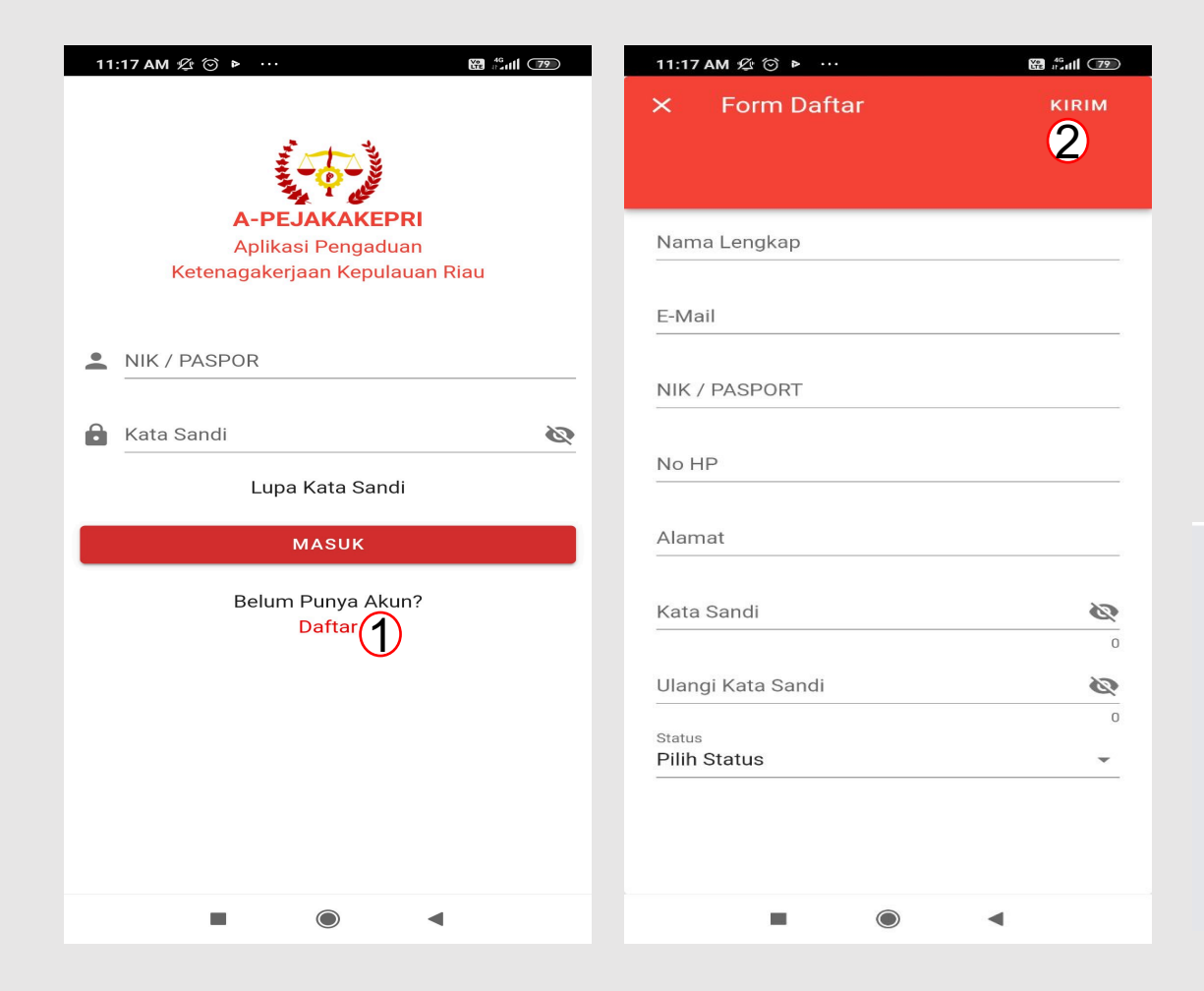

- 1. Klik Daftar(1)
- 2. Lengkapi Data Pada Form Daftar , kemudian kilik Kirim (2).
- 3. Silahkan Cek Link konfirmasi pada email aktif yang anda sertakan pada Form Daftar untuk mengkonfirmasi Akun.

### Terima kasih telah mendaftar!

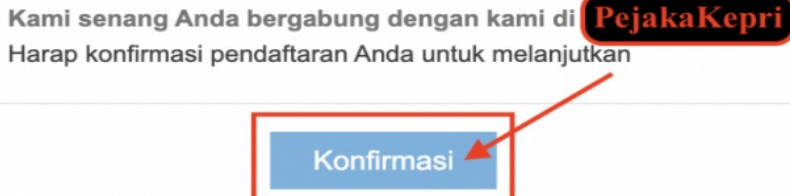

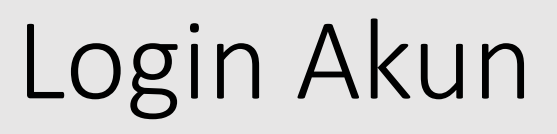

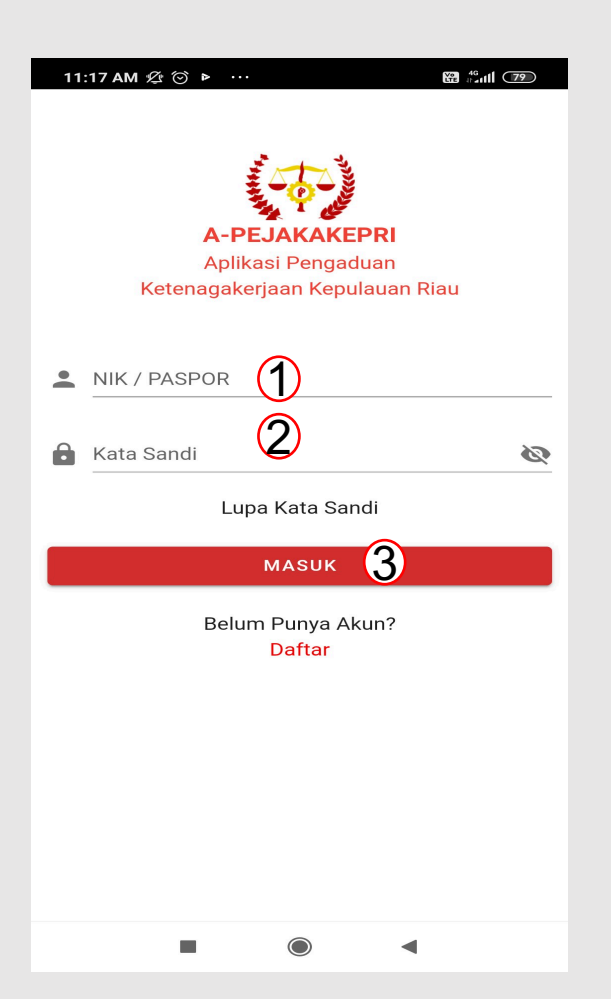

1.Masukan NIK/Password (1) 2.Masukan Kata Sandi (2) 3.Klik Tombol Masuk/Login (3)

### Menu Dashboard

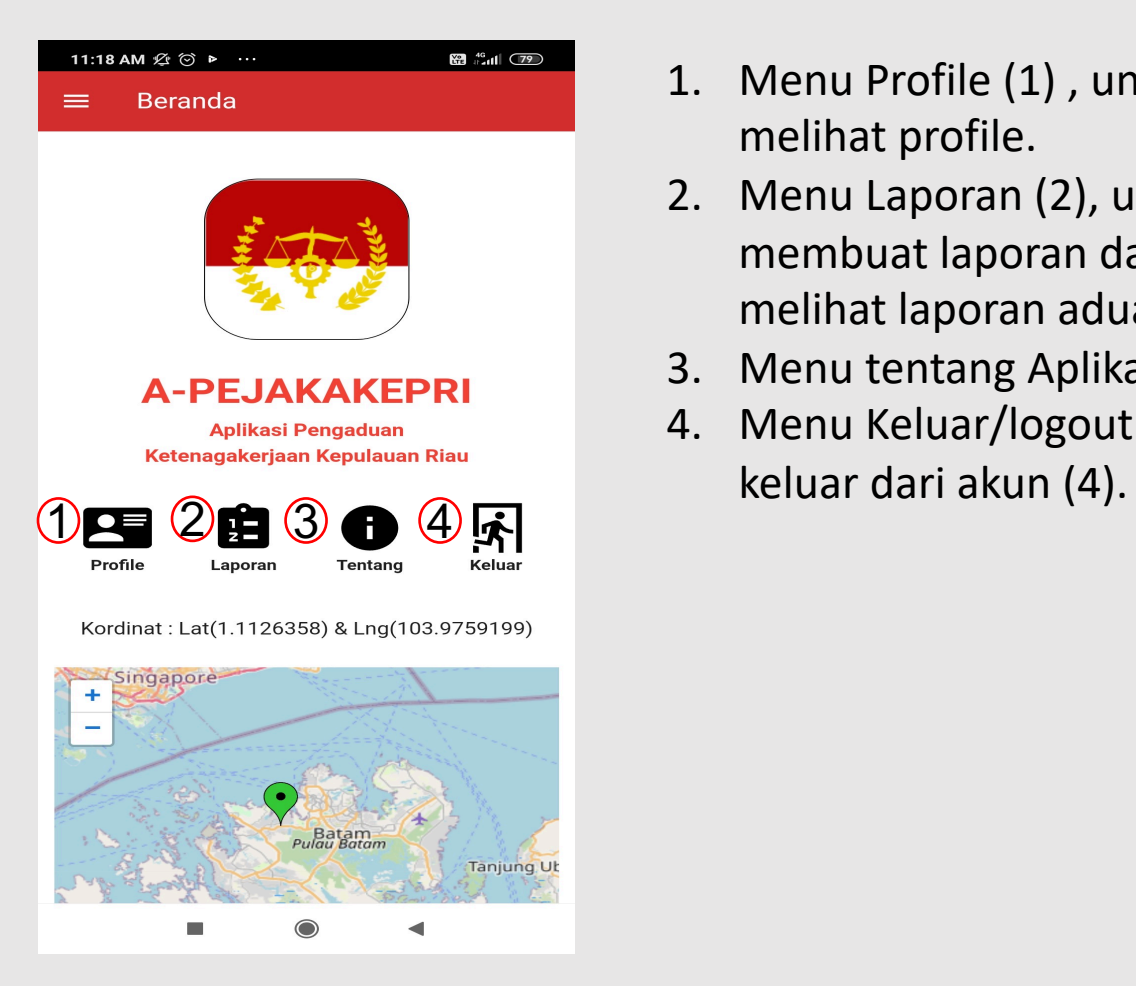

- 1. Menu Profile (1) , untuk melihat profile.
- 2. Menu Laporan (2), untuk membuat laporan dan melihat laporan aduan.
- 3. Menu tentang Aplikasi (3).
- 4. Menu Keluar/logout untuk

## Menu Profile

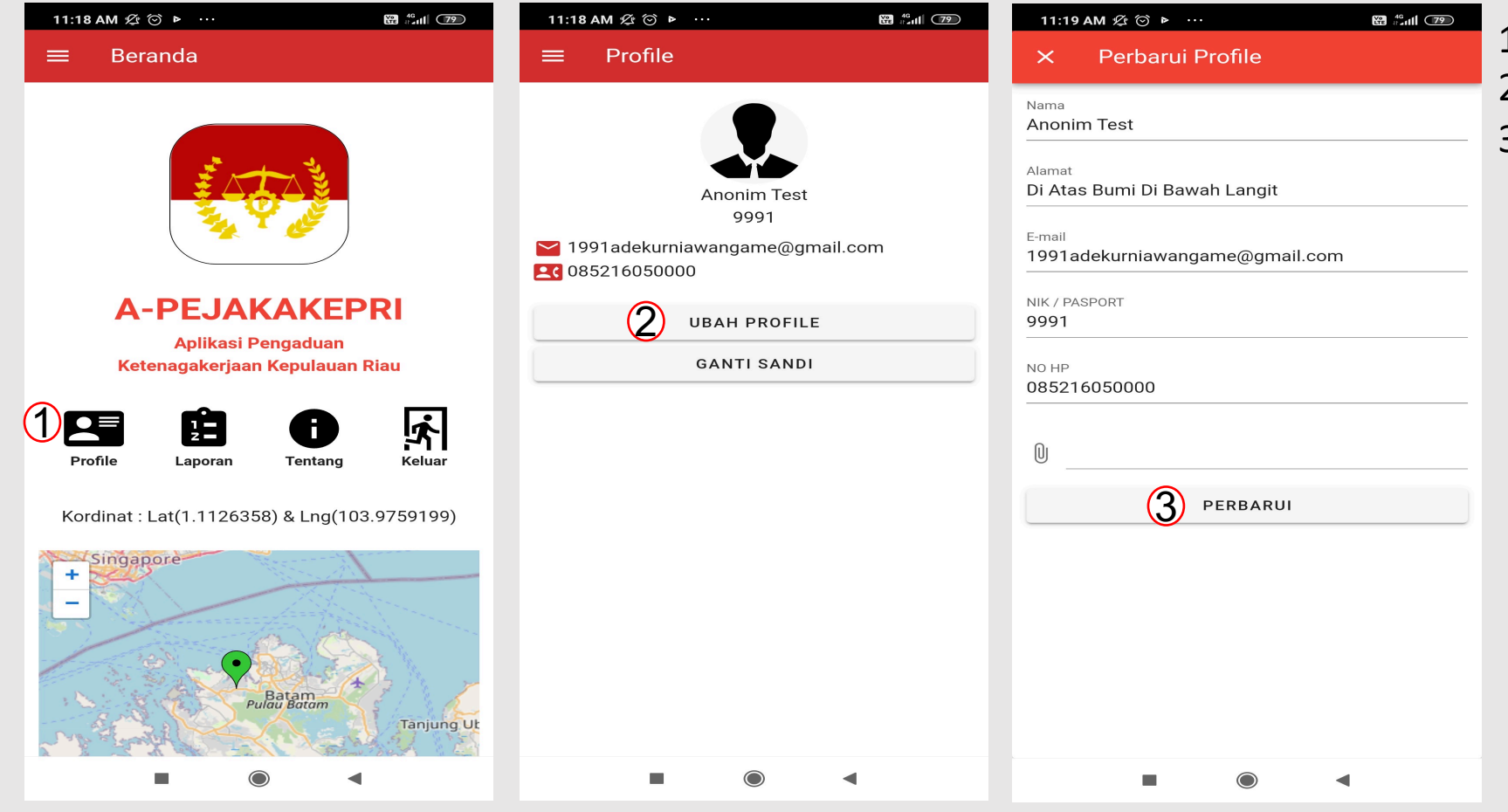

- 1. Klik Menu Profile (1)
- 2. Klik tombol ubah profile (2)
- 3. Ubah data pada yang diinginkan pada Form Perbarui Profile, klik tombol perbarui untuk simpan pembaruan (3).

### Buat Laporan Aduan

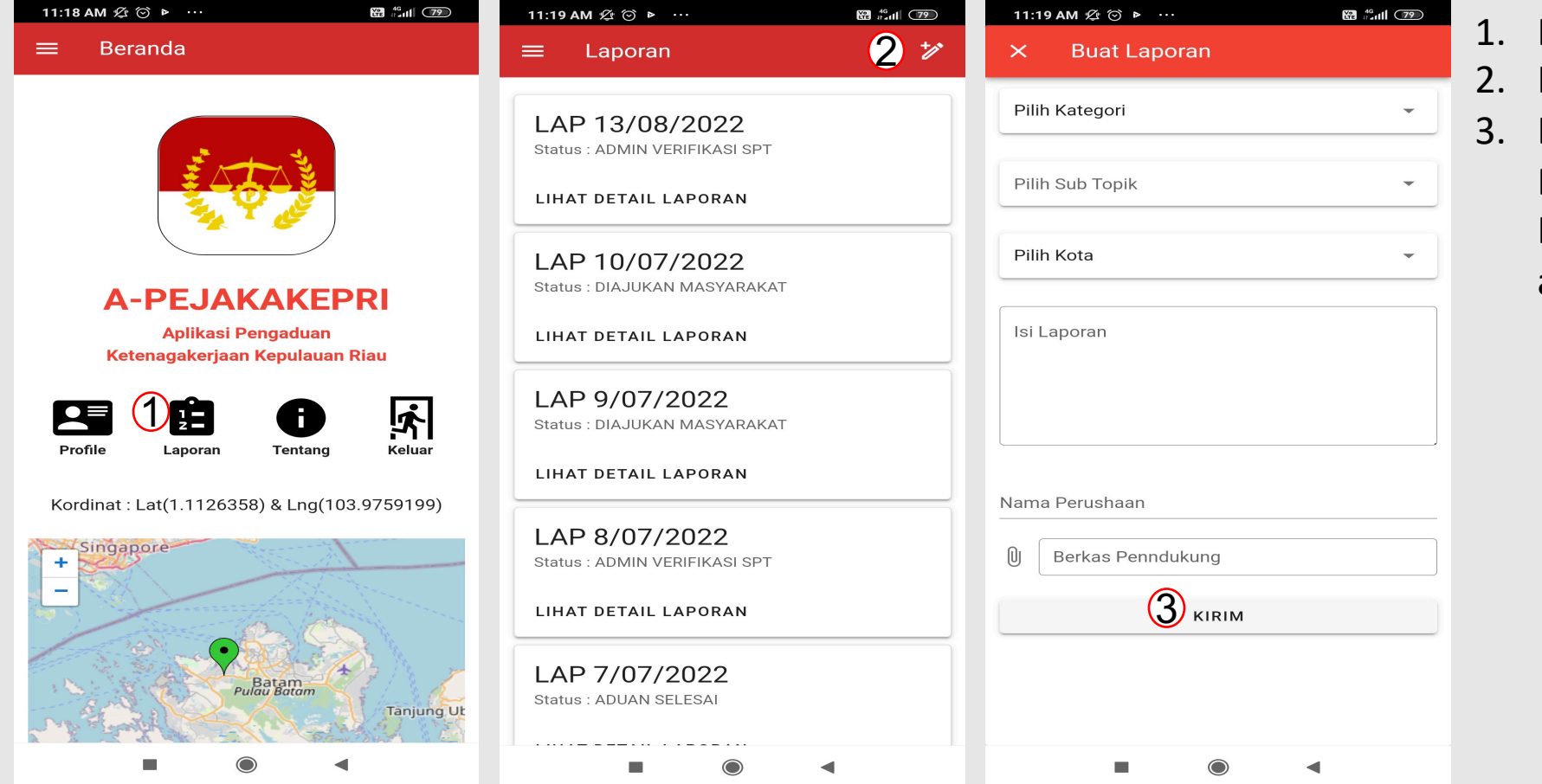

- 1. Klik Menu Laporan (1)
- 2. Klik icon pensil (2)
- 3. Lengkapi data pada Form Buat Laporan, klik tombol Kirim untuk mengrim aduan(3).

# Detail Laporan

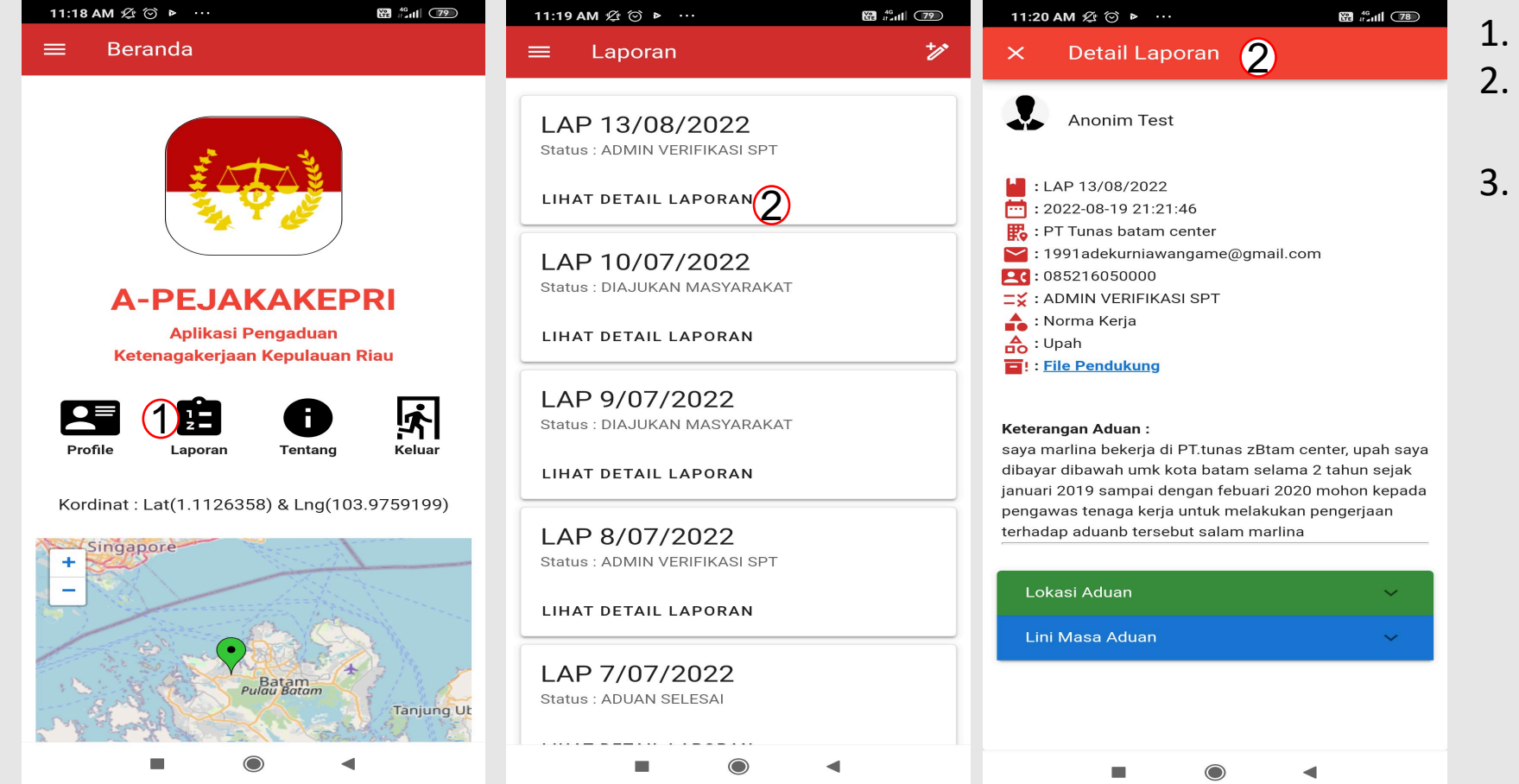

- 1. Klik Menu Laporan (1).
- 2. Klik list Laporan (Lihat Detail Laporan (2).
- 3. Detail Laporan di tampilkan (3).

## Menu Tentang

**第一点** 

### 11:18 AM *<a* (◇) a …

Beranda  $\equiv$ 

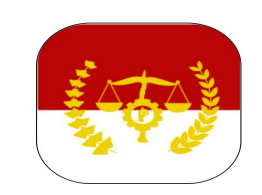

### **A-PEJAKAKEPRI**

**Aplikasi Pengaduan** Ketenagakerjaan Kepulauan Riau

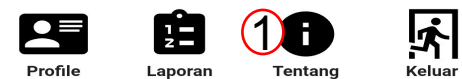

### Kordinat: Lat(1.1126358) & Lng(103.9759199)

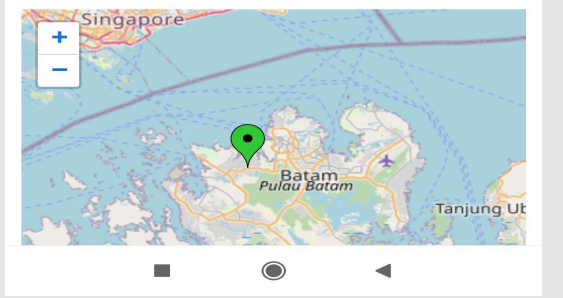

### Visi & Misi  $\equiv$

VISI:

Terwujudnya tenaga kerja yang berdaya saing tinggi dan produktif serta optimalisasi mobilitas penduduk menuju masyarakat Provinsi Kepulauan Riau yang sejahtera.

 $\frac{46}{324}$   $\frac{46}{1411}$  (78)

### MISI:

Melaksanakan norma - norma perlindungan tenaga kerja dan pengusaha untuk mendorong terwujudnya hubungan industrial yang harmonis dan adil seihnbqqa menumbuhkan iklim kerja dan investasi yang kondusif.

Mengoptimalkan pelatihan dan pembekalan pengetahuan kepada tenaga kerja sehingga mampu bersaing menghadapi bursa kebutuhan tenaga kerja;

Meningkatkan pelayanan, penempatan tenaga kerja dan optimalisasi kualitas aparatur untuk menyesuaikan kompetensi tenaga kerja dan mendorong jiwa wirausaha melalui pelatihan ketrampilan.

Melaksanakan penempatan dan pembinaan masyarakat transmigrasi yang berwawasan lingkungan, cepat tumbuh dan berkembang secara berklanjutan melalui pemberdayaan masyarakat.

ш

 $\blacktriangleleft$ 

- 1. Klik Menu Tengtang (1).
- 2. Menu tentang berisi Visi dan VISI & MISI  $\bigotimes$   $\begin{array}{ccc} 2. & \cdots & 2. \\ \vdots & \vdots & \vdots \\ \vdots & \vdots & \vdots \\ \vd$

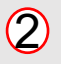

### Menu Keluar

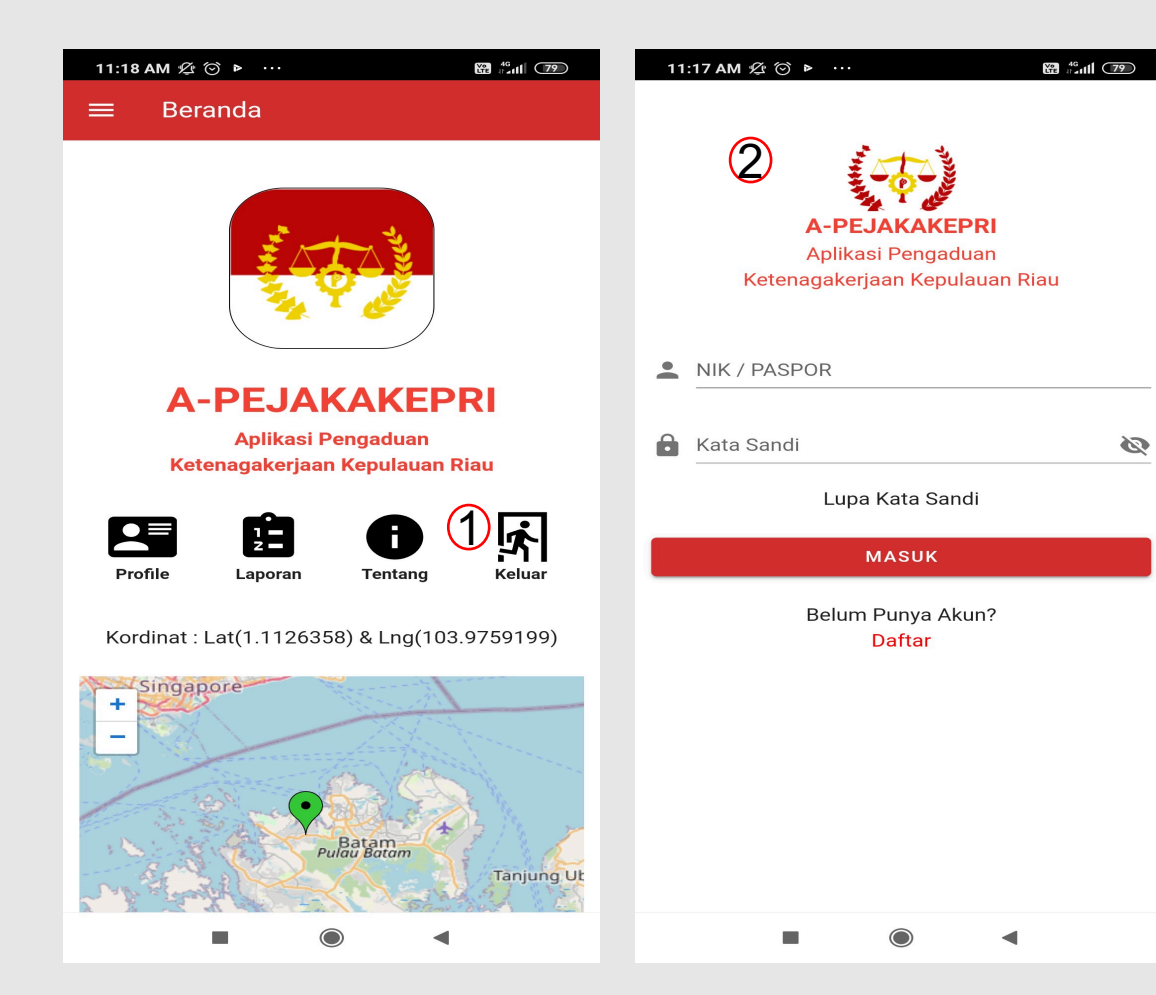

- 1. Klik Menu Keluar untuk mengakhiri sesi login (1).
- 2. Selanjutnya aplikasi akan Kembali ke Form Login/Masuk (2).

### Lupa Kata Sandi

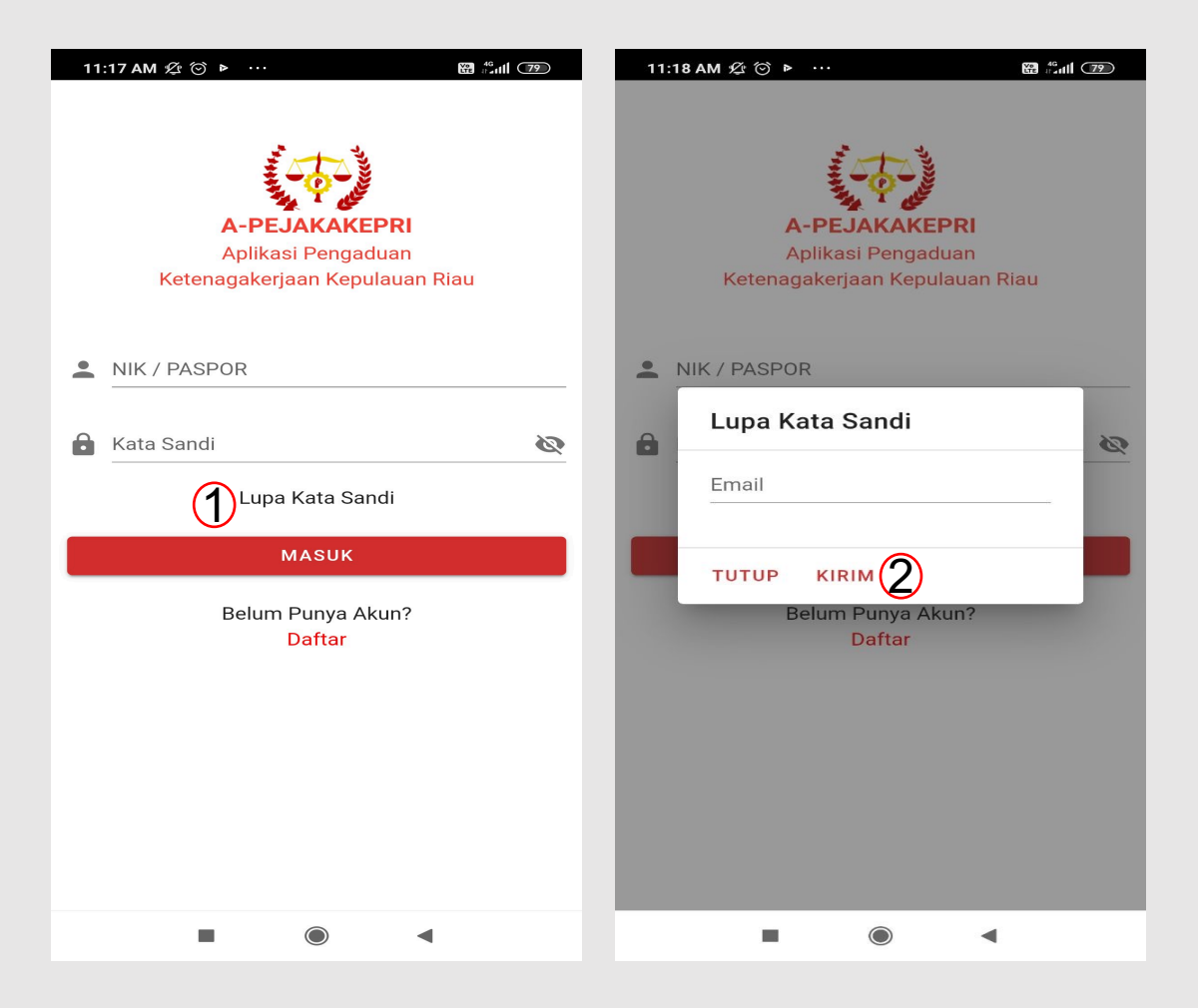

- 1. Klik Lupa Kata Sandi (1).
- 2. Isi Email yang terdaftar pada Aplikasi PejakaKepri pada Form Lupa Kata Sandi (2).
- 3. Aplikasi PejakaKepri mengirimkan kata sandi Baru, Silahkan Cek Password baru pada email anda.